## **SKRÓTY KLAWIATUROWE**

Znajomość poniższych skrótów klawiaturowych będzie pomocna na zajęciach z *Prognozowania i symulacji*. Skróty te – za wyjątkiem **Ctrl + R** i **F9**, których znaczenie jest odmienne dla programu *STATISTICA* – mają takie samo znaczenie w programach *Word*, *Excel* i wielu innych. Warto je znać i stosować!

Proszę uzupełnić poniższą tabelę, wpisując znaczenie skrótów klawiaturowych.

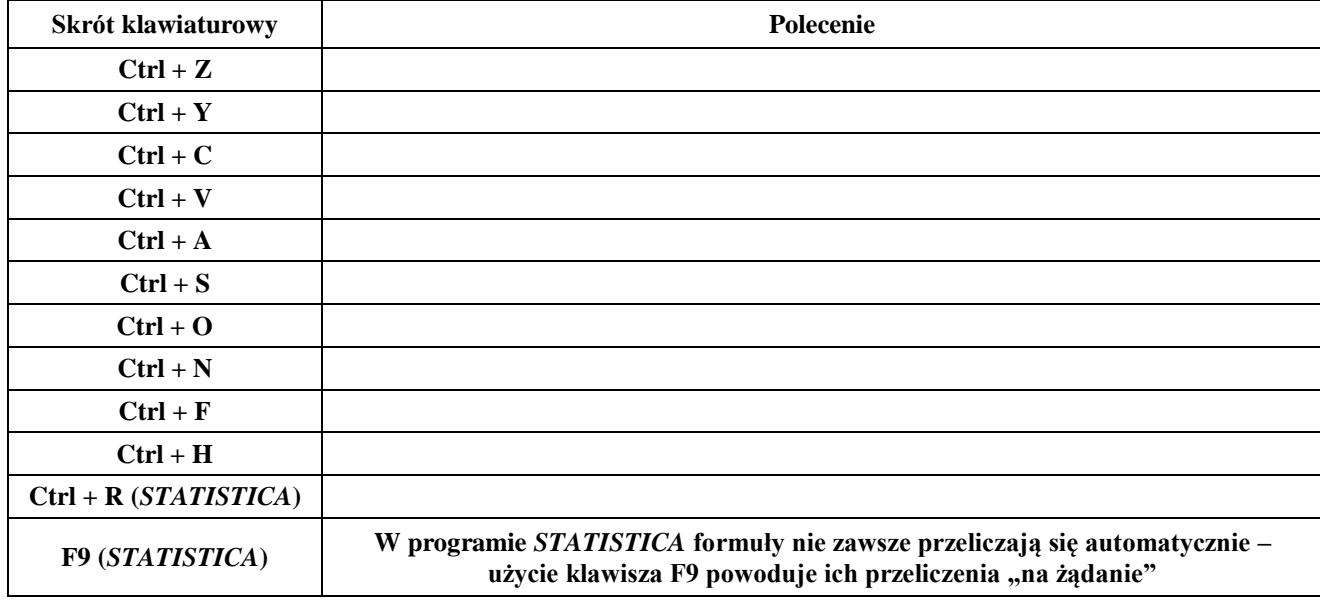

## **INFORMACJE O PLIKACH DANYCH**

Wszystkie pliki danych potrzebne na zajęciach, realizowanych według tych materiałów, umieszczone są na stronie domowej dr Marka Sobolewskiego [\(mareksobolewski.v.prz.edu.pl\)](http://mareksobolewski.v.prz.edu.pl/) w zakładce *Materiały do pobrania / Prognozowanie i symulacje (zarządzanie)*. Większość plików danych ma format programu *STATISTICA* (.sta), niektóre przygotowane są jako arkusze *Excela* (.xlsx).

**UWAGA:** W czasie trwania zajęć niektóre pliki będę aktualizowane, mogą też pojawić się nowe zbiory danych. Co pewien czas warto więc usunąć stare pliki danych i pobrać ich aktualne wersje.

## **WYGLĄD INTERFEJSU PROGRAMU** *STATISTICA*

W programie *STATISTICA* można pracować przy klasycznym wyglądzie menu, bądź też przy menu w postaci wstążki. Sposób przełączania widoku ze "wstążki" do klasycznego menu pokazano obok. Można też w zakładce *Widok* znaleźć polecenie

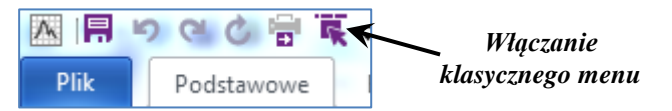

*Klasyczne menu*. Aby włączyć "wstążkę" należy wybrać polecenie *Widok*, a następnie *Wstążka.* Proszę kilkukrotnie przećwiczyć przełączanie między dwoma rodzajami menu, a na końcu wybrać klasyczne menu programu.

**Uwaga! Wszystkie materiały do tych zajęć dotyczą klasycznego menu programu** *STATISTICA***.**

## *EXCEL* **– ORGANIZACJA ARKUSZA DANYCH**

Proszę otworzyć plik *Excela*: *Dzietność w państwach świata 1960-2020* i odczytać z niego następujące informacje o wskaźniku dzietności (ang. *fertility rate*):

- wskaźnik dzietności w Polsce w roku 2000, 2010 i 2020: ………….., ………….. i …………..
- wskaźnik dzietności w Rosji w roku 2000, 2010 i 2020: ………….., ………….. i …………..
- wskaźnik dzietności na Ukrainie w roku 2000, 2010 i 2020: ………….., ………….. i …………..
- wskaźnik dzietności w Wietnamie w roku 2000, 2010 i 2020: ………….., ………….. i …………..
- wskaźnik dzietności w Korei Południowej w roku 2000, 2010 i 2020: ………….., ………….. i …………..

# *Prognozowanie i symulacje* **(lab. 1) Informacje wstępne**

Jak można zauważyć, praca z tak dużym arkuszem danych, który nie mieści się na ekranie **jest kłopotliwa**. Nawet odczytanie wartości nie jest łatwe, a co dopiero przetwarzanie tych danych. Jeszcze bardziej problematyczne byłoby wprowadzanie nowych wartości (na przykład dla kolejnych lat czy państw).

Proszę tak zmienić ustawienia arkusza danych, żeby bez problemu można było odczytywać informacje o dowolnej wartości z całego arkusza.

**Wskazówka**: W tym celu po zaznaczeniu odpowiedniej komórki, należy wykorzystać możliwość "**blokowania okienek**" w arkuszu programu *Excel*. W razie problemów o szczegóły proszę pytać osobę prowadzącą zajęcia.

Poniżej można zanotować opis rozwiązania problemu (gdzie można znaleźć odpowiednie polecenie, którą komórkę należy zaznaczyć w arkuszu, aby "blokowanie okienka" dało oczekiwane rezultaty):

............................................................................................................................................................................ ............................................................................................................................................................................

............................................................................................................................................................................

............................................................................................................................................................................

## **TRZY SKRÓTY KLAWIATUROWE PRZYDATNE W ARKUSZU** *EXCELA*

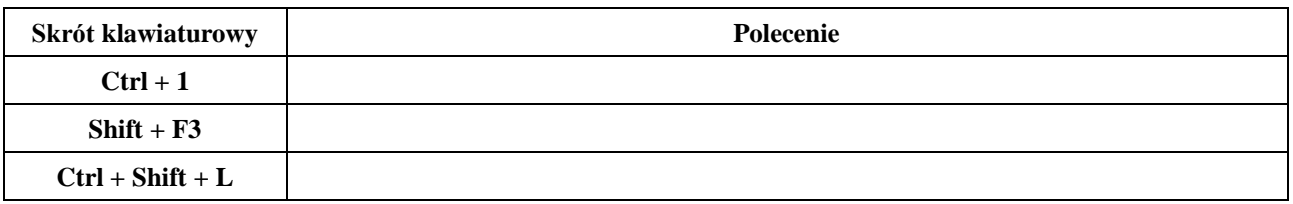

## **FILTROWANIE DANYCH W EXCELU**

Większość arkuszy danych – zarówno w *Excelu* jak i *STATISTICE* – zostało przygotowanych do zajęć w taki sposób, aby były one gotowe do analizy, a ponadto czytelne i estetyczne. Jednak najczęściej dane pozyskane z różnych źródeł internetowych nie są gotowe do analizy. Czasem zawierają zbyt dużo danych, albo dane różnego typu. Przydatnym narzędziem w *Excelu* jest możliwość filtrowania danych.

Proszę otworzyć plik *Krajowe przewozy lotnicze 2004-2018 (MQY)* – arkusz ten zawiera dane pozyskane z *Eurostatu*, przy czym są to przemieszane wartości roczne, miesięczne i kwartalne. Załóżmy, że chcemy wyselekcjonować tylko dane miesięczne – jak to zrobić?

Wskazówka: Proszę zaznaczyć obszar w kolumnie A od wiersza 10 do końca zakresu dat i "założyć" nań odpowiedni filtr. Następnie należy tak ustalić sposób filtrowania, by wybrać tylko dane miesięczne – w razie wątpliwości proszę zwrócić się o pomoc do osoby prowadzącej zajęcia.

**Proszę zaznaczyć wyfiltrowane dane dotyczące przewozów miesięcznych – dla wszystkich krajów wraz z wierszem nagłówkowym (wiersz nr 10), a następnie wkleić je do nowego arkusza programu** *STATISTICA* **za pomocą polecenia** *Edycja / Wklej z nagłówkami / Wklej z nazwami zmiennych i przypadków* **(dlaczego konieczne jest wykorzystanie polecenia** *Wklej z nagłówkami***?).** 

## **FORMUŁY W PROGRAMIE** *EXCEL* **i** *STATISTICA* **– przypomnienie / różnice!**

Proszę otworzyć plik programu *STATISTICA* o nazwie *Wskaźniki demograficzne w Polsce 1950-2022 (R)*. W kolumnach 13-19 znajduje się miejsce na wartości wskaźników demograficznych, które pozwalają odnieść intensywność pewnych zjawisk do liczby mieszkańców i przez to lepiej cenić ich poziom oraz dynamikę. Za pomocą odpowiednich formuł, zgodnie z opisem w nazwach zmiennych, proszę wyznaczyć wartości tych wskaźników. W razie wątpliwości co do poprawności formuł należy skonsultować się z osobą prowadzącą zajęcia.

Proszę zwrócić uwagę na następujące, specyficzne cechy formuł w programie *STATISTICA*:

- miejsce wpisywania formuł i zakres ich działania sposób odwołania do poszczególnych kolumn za pomocą skróty *v* + numer kolumny;
- proszę wykorzystać możliwość wpisywania formuł za pomocą pełnych nazw zmiennych jakie są korzyści i wady takiego podejścia.
- konieczność "wymuszania" przeliczania formuł w niektórych sytuacjach.